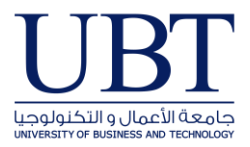

## • **In outlook 2013-2016**

*For Microsoft Office Outlook 2016, 2013 and 2010*

1. Click the **File** tab, and then click the **Info** tab in the menu.

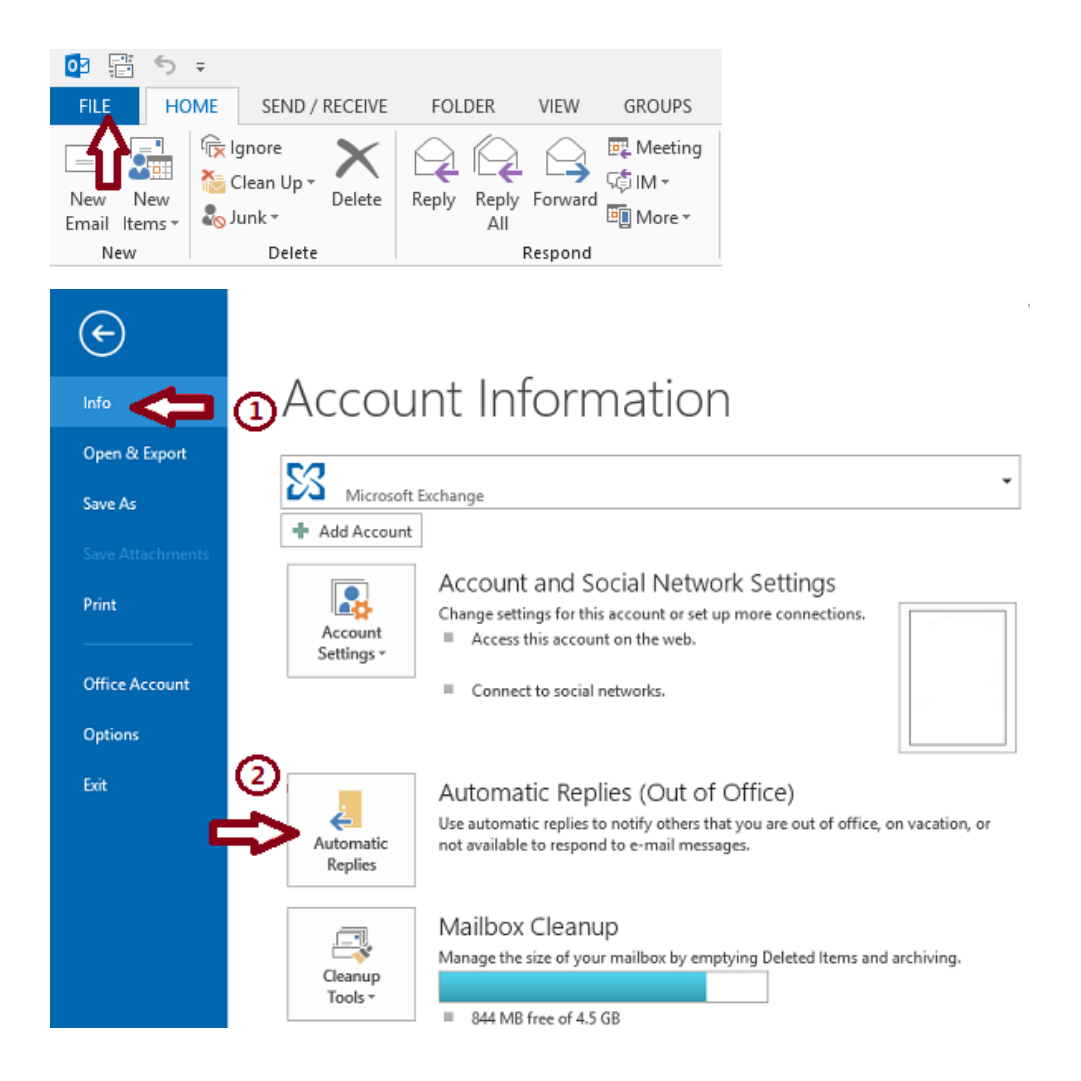

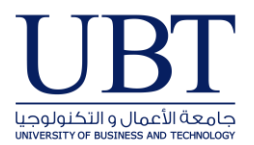

2. Click **Automatic Replies (Out of Office)**.

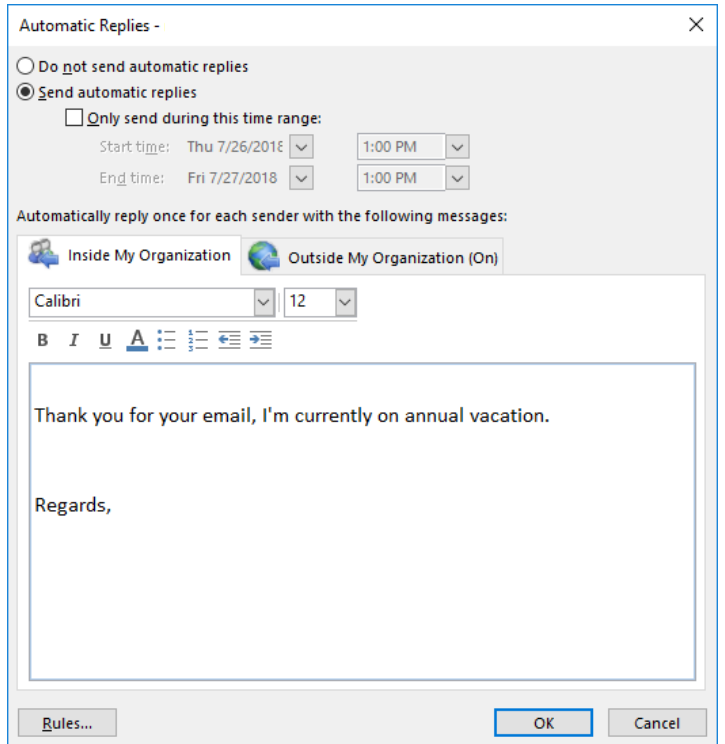

- 3. In the **Automatic Replies** dialog box, select the **Send Automatic Replies** option.
- 4. If you want to specify a set time and date range, select the **Only send during this time range** check box. Then set the **Start time**, and then set the End time.
- 5. In the **Inside my organization** tab, type the message that you want to send within your organization, and in the **Outside my organization** tab, type the message that you want to send outside your organization.
- 6. Click **OK**.
- **7.** If you selected the "Only send during this time range" option in step 4, the **Automatic Replies (Out of Office)** feature will continue to run until the date and time set for the End Time in step 5 is reached.

Otherwise, the Automatic Replies (Out of Office) will continue to run until you repeat step 1 and select the "**Do not send automatic replies**" option.

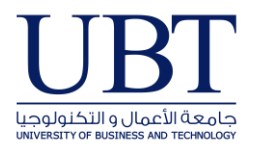

## • **In office365 Portal**

- 1. Open [Outlook on the web](https://outlook.office365.com/ubt.edu.sa), and logon use your Account
- 2. At the Top of the page select **settings**

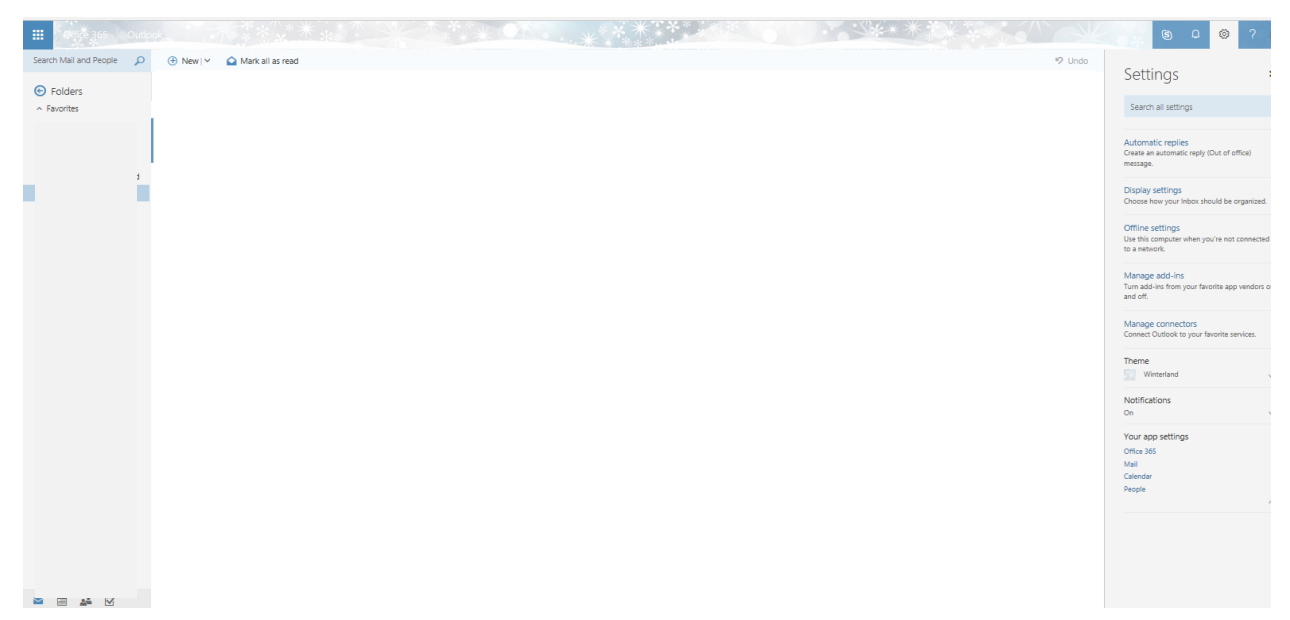

3. Select **Automatic Replies**

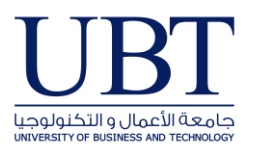

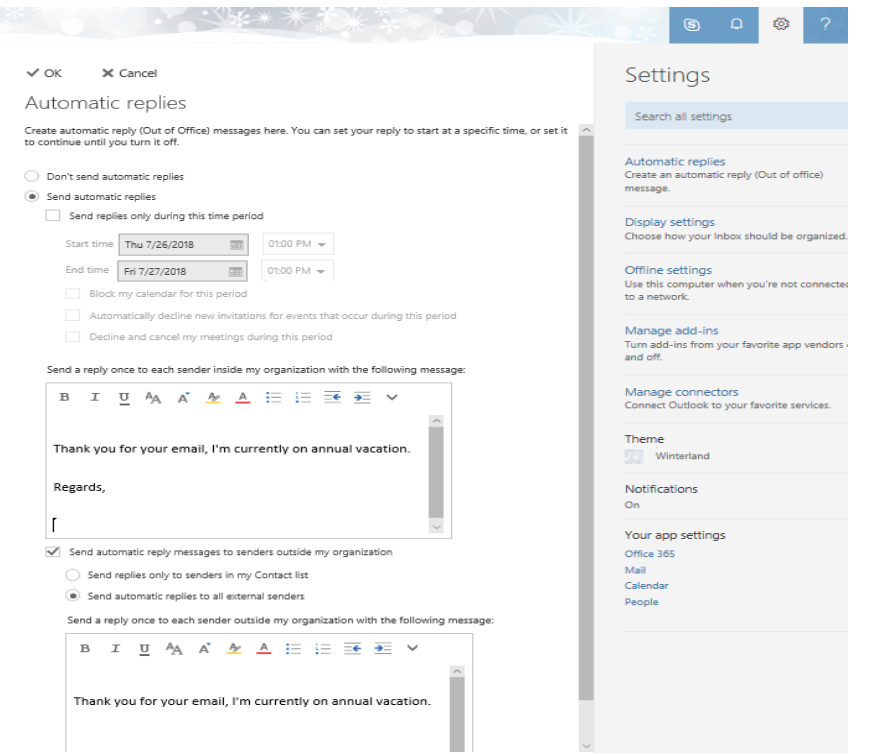

- 4. Select **Send Automatic Replies**
- 5. If you want to specify a set time and date range, select the **Only send during this time range** check box. Then set the **Start time**, and then set the End time.
- 6. Type the message that you want to send **Inside my organization** and Select Send automatic replies to sender **Outside my organization** tab, type the message that you want to send outside your organization.
- 7. Click **OK**.